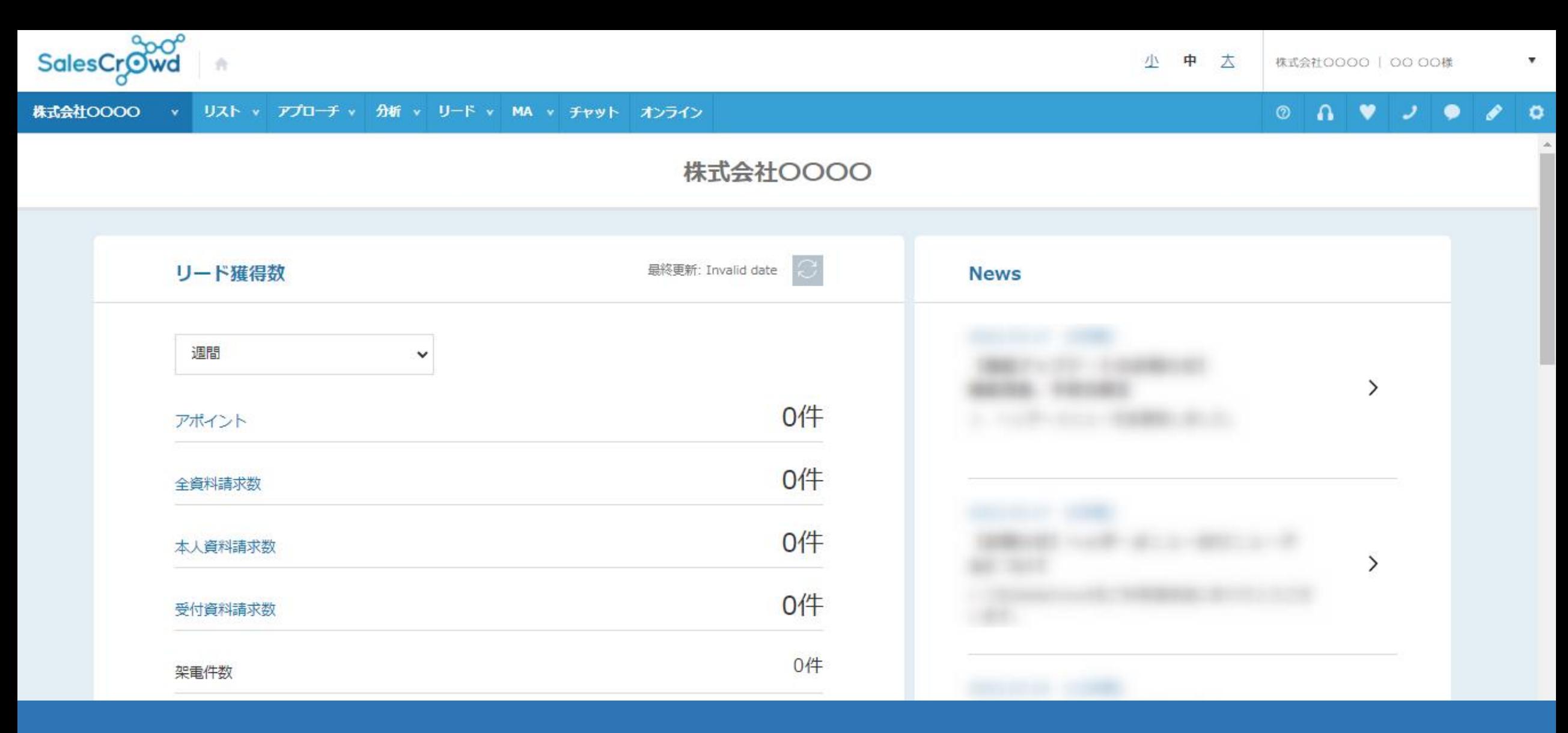

## ~お問い合わせフォームから収集の、アプローチリストを作成した後、 リスト収集を開始するための方法について~

最終更新日:2022年5月10日

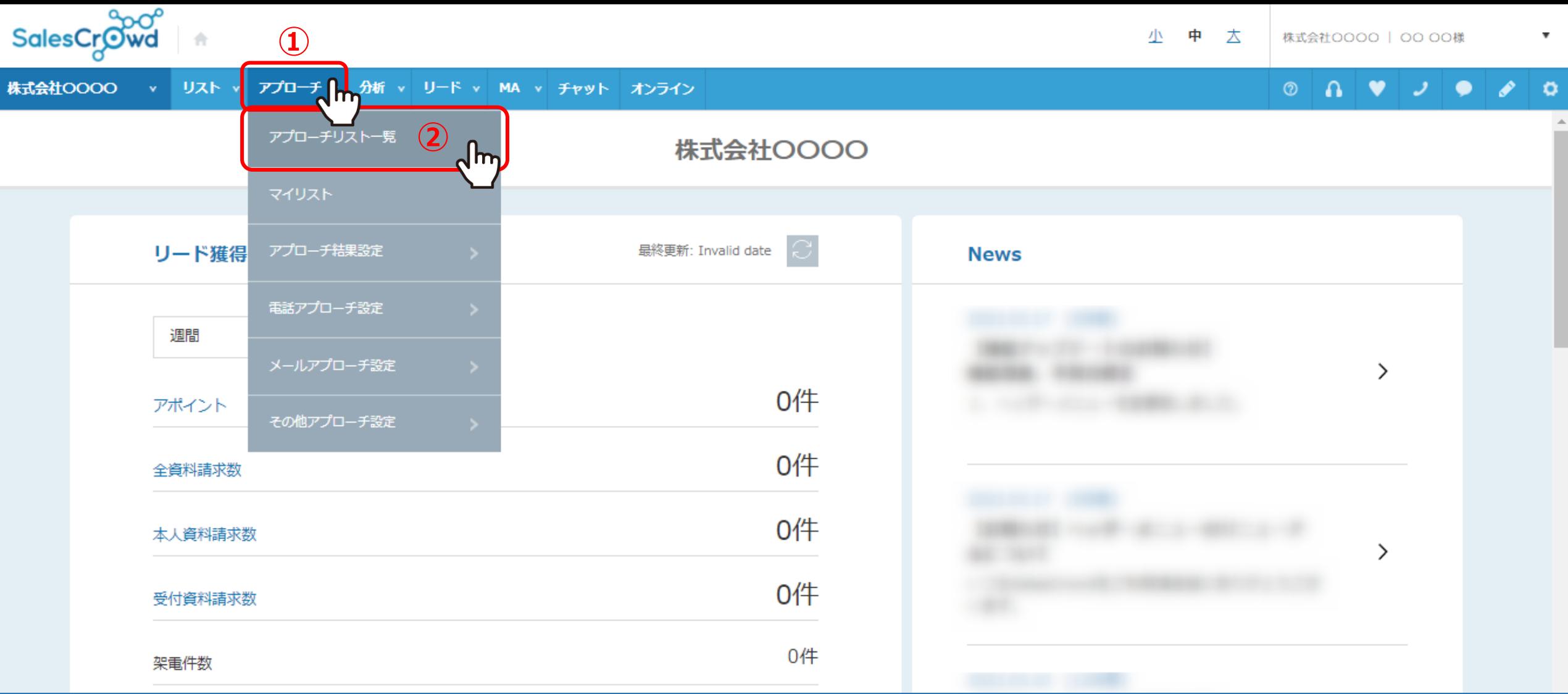

上部メニューの①「アプローチ」から、②「アプローチリスト一覧」をクリックします。

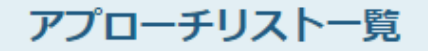

♥ このページをブックマーク

作業を行うアプローチリストを選んでください。

すべてのアプローチリストを表示する >

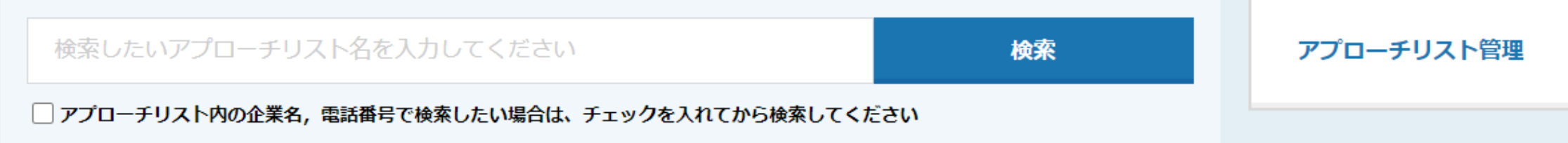

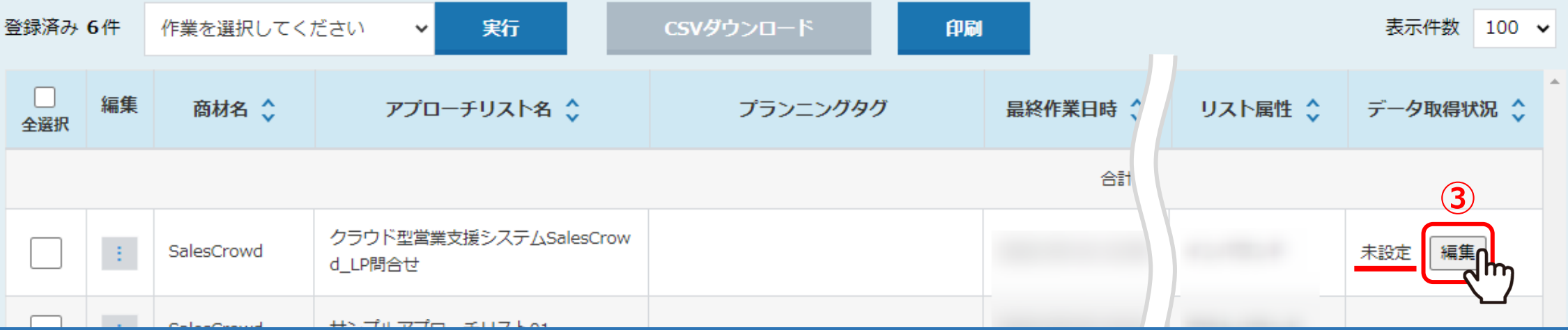

タグの埋め込みが完了した後に、

アプローチリストー覧で対象のアプローチリストを確認すると、未設定という表示が出ます。

③「編集」をクリックします。

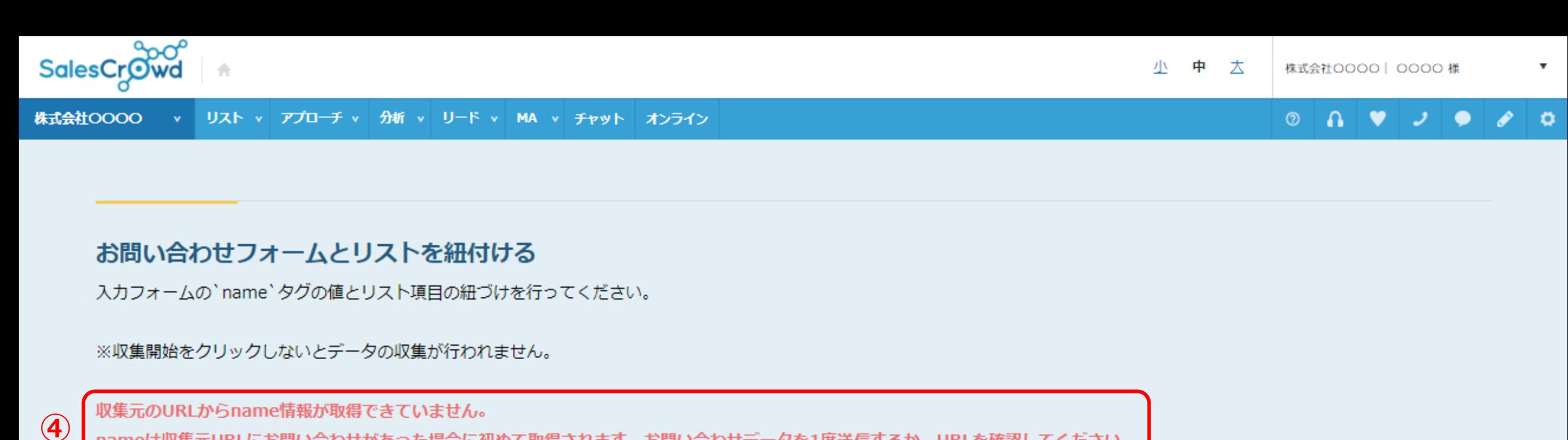

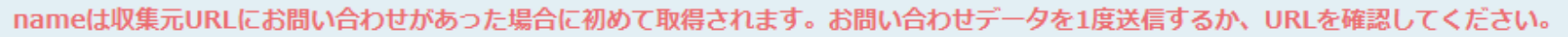

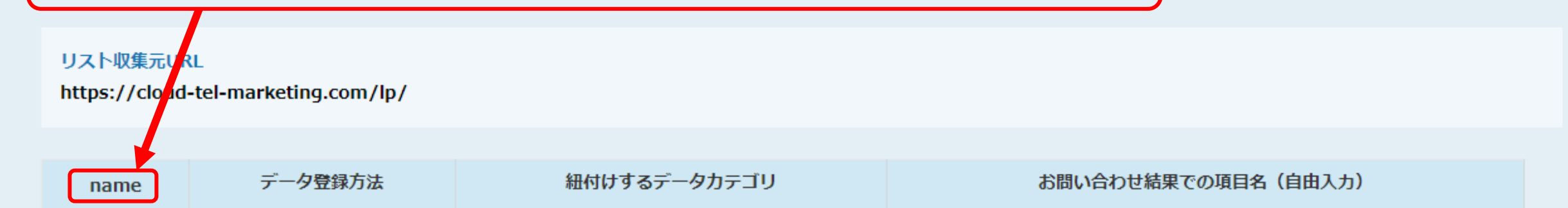

④「収集元のURLからname情報が取得できていません。」と表示されています。

この状態ですと、お問い合わせがあっても情報を自動で収集できません。

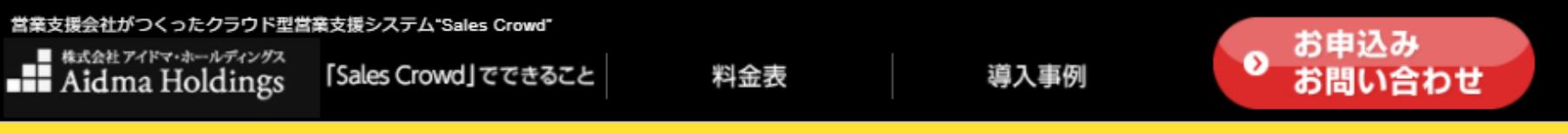

## **⑤ お申込み・お問い合わせはこちらから**

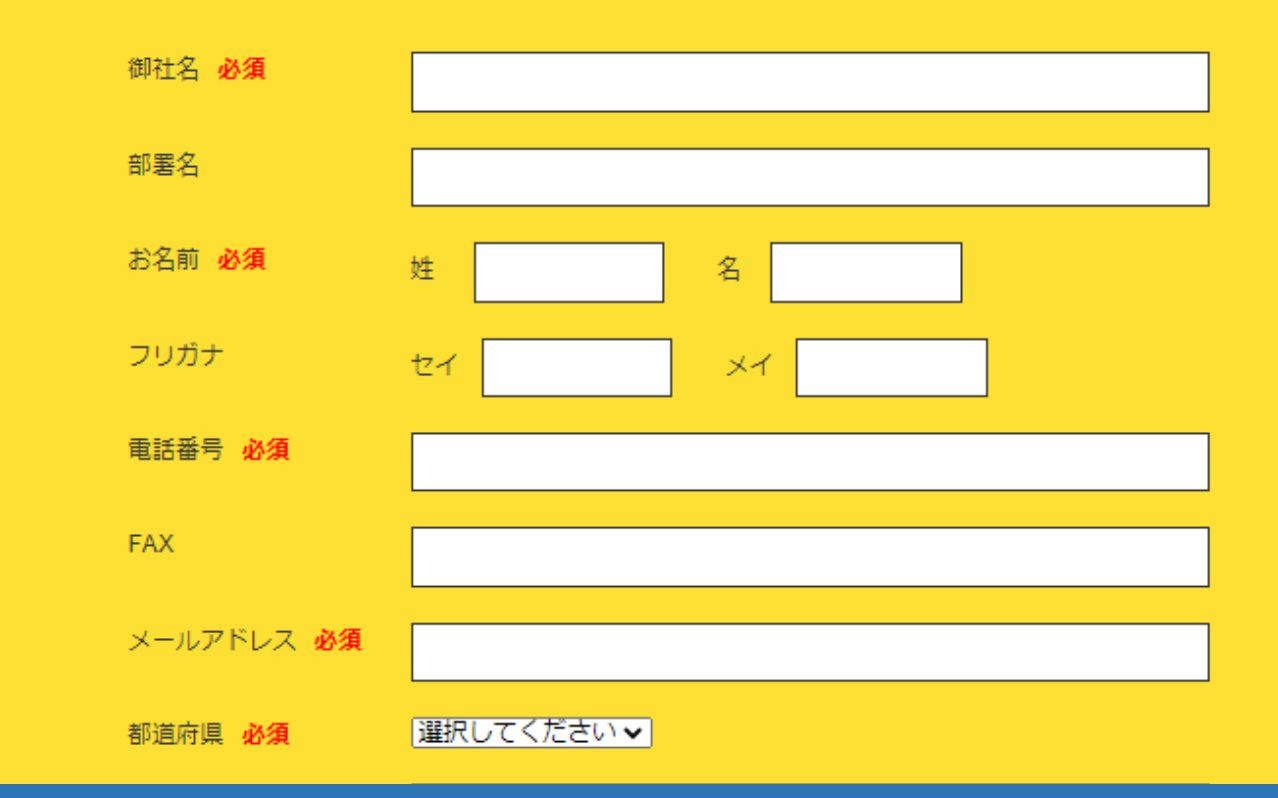

⑤タグを設定したサイトのお問い合わせフォームで、一度テストでお問い合わせをします。

### お問い合わせフォームとリストを紐付ける

入カフォームの`name`タグの値とリスト項目の紐づけを行ってください。

※収集開始をクリックしないとデータの収集が行われません。

#### リスト収集元URL

https://cloud-tel-marketing.com/lp/

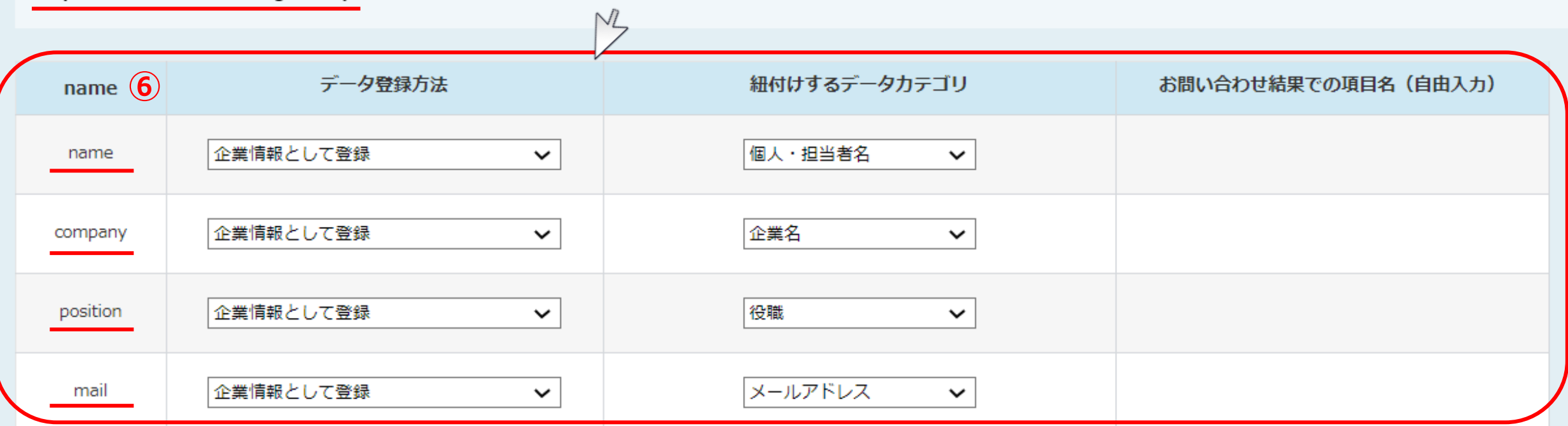

テスト送信を行うと、その後name情報の取得ができるようになっていますので、 nameを含めた情報が表示されます。

⑥タグを埋め込んだお問い合わせフォームのname情報と、SalesCrowdの項目を 手動で紐付けていただく必要があります。

営業支援会社がつくったクラウド型営業支援システム"Sales Crowd" お申込み ■ 株式会社アイドマ・ホールディングス  $\bullet$ 「Sales Crowd」でできること 料金表 導入事例 **H** Aidma Holdings お問い合わせ

## お申込み・お問い合わせはこちらから

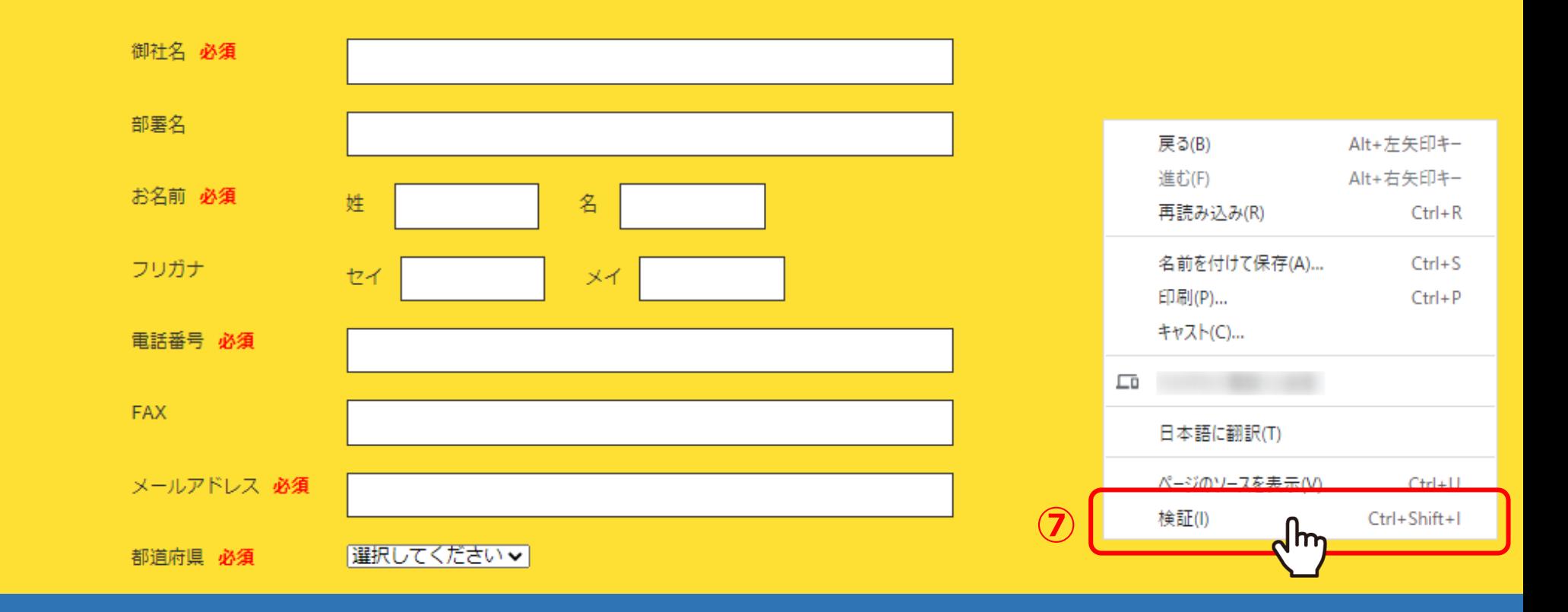

例えば、このWebサイトでname情報を確認します。

⑦画面内で右クリックをし、「検証」を選択します。

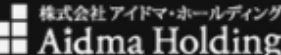

#### お申込み  $\bullet$ お問い合わせ

# お申込み・お問い合わせはこちらから

料金表

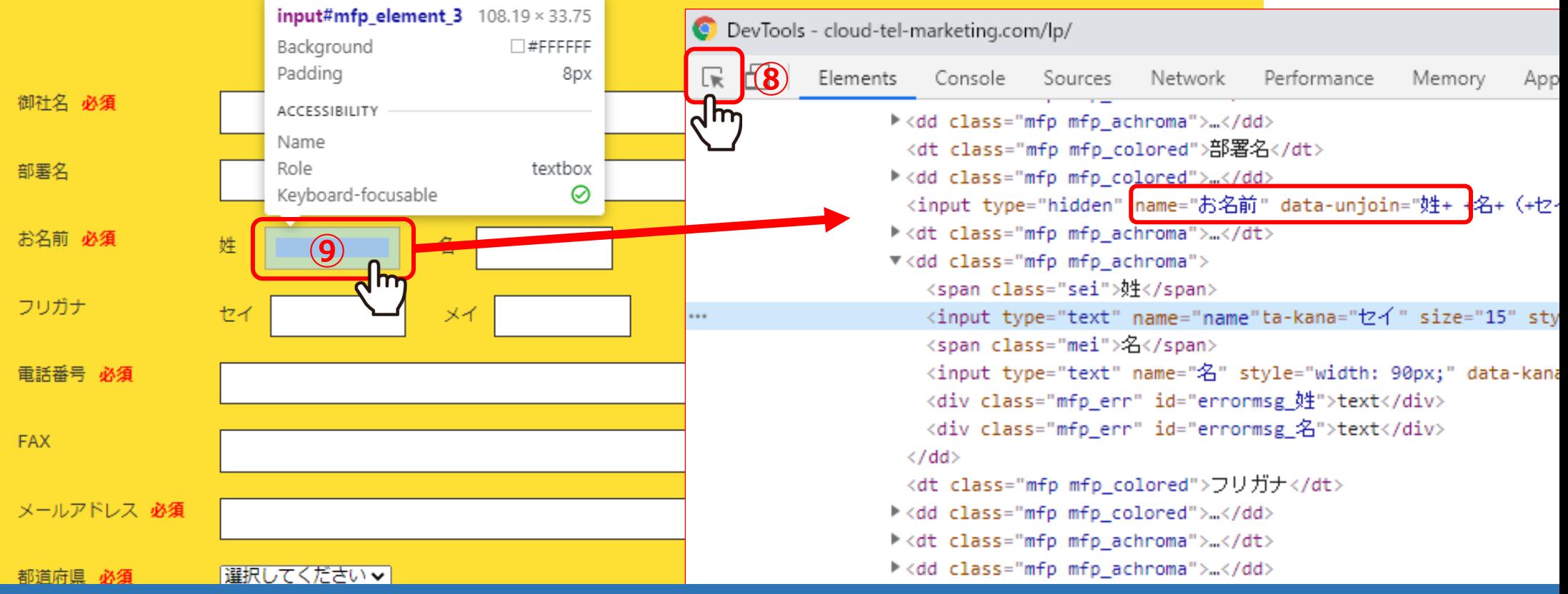

⑧表示されたDevToolsの右上のカーソルをクリックしてください。

⑨お名前の「姓」の部分にカーソルを合わせますと、name情報が「name」であることが分かります。

### お問い合わせフォームとリストを紐付ける

入カフォームの`name`タグの値とリスト項目の紐づけを行ってください。

※収集開始をクリックしないとデータの収集が行われません。

#### リスト収集元URL

https://cloud-tel-marketing.com/lp/

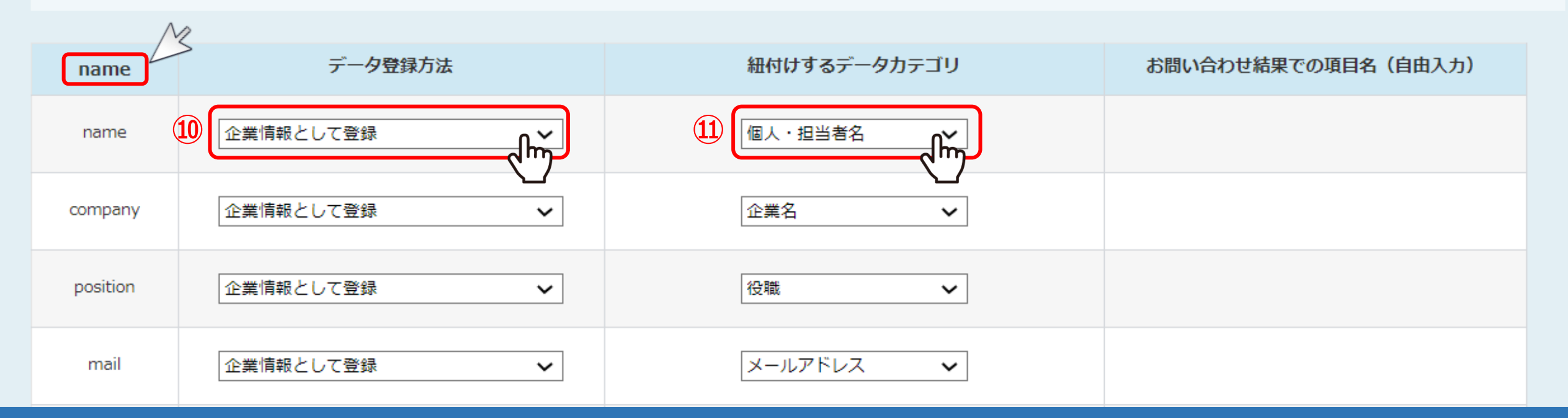

⑩取得したname情報の「データ登録方法」は、「企業情報として登録」するを選択してください。 ※企業情報以外にも、name情報が取得されてる場合は、選択しないままにしておきます。

⑪またこのマニュアルでは紐付けするデータカテゴリは、「個人・担当者名」を選択しております。

## お問い合わせフォームとリストを紐付ける

入力フォームの`name`タグの値とリスト項目の紐づけを行ってください。

※収集開始をクリックしないとデータの収集が行われません。

#### リスト収集元URL

https://cloud-tel-marketing.com/lp/

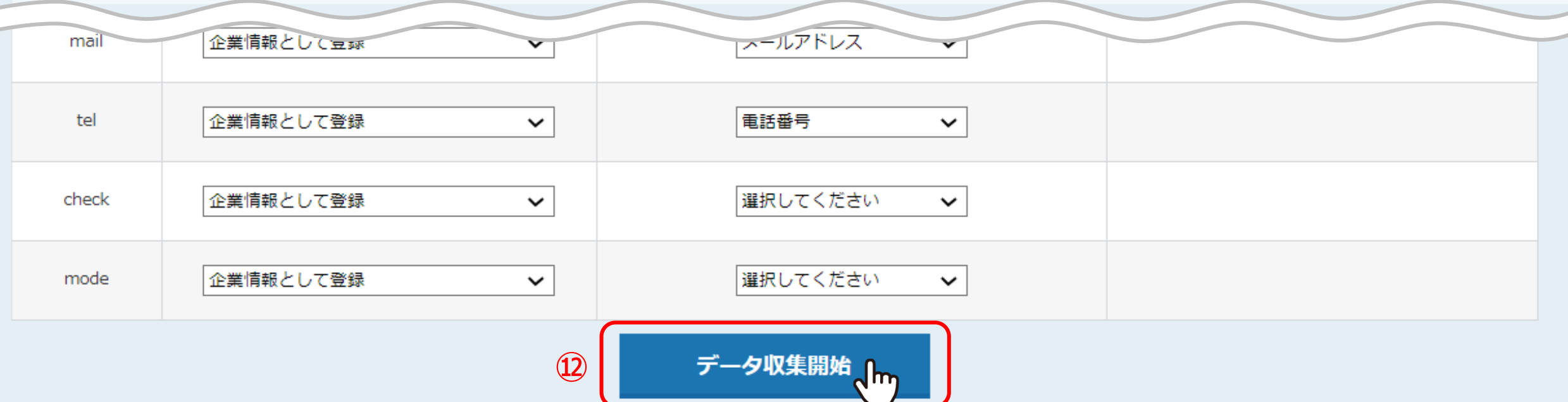

## ⑫設置が完了しましたら、「データ収集開始」をクリックします。

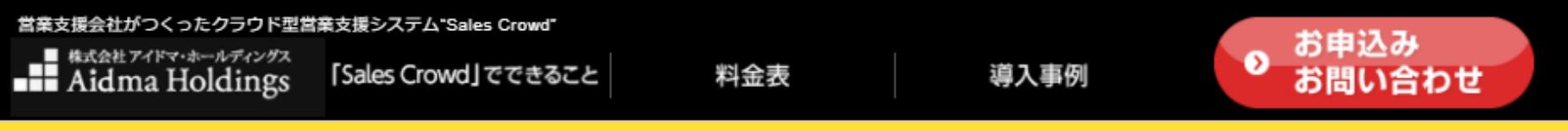

### お申込み・お問い合わせはこちらから **⑬**

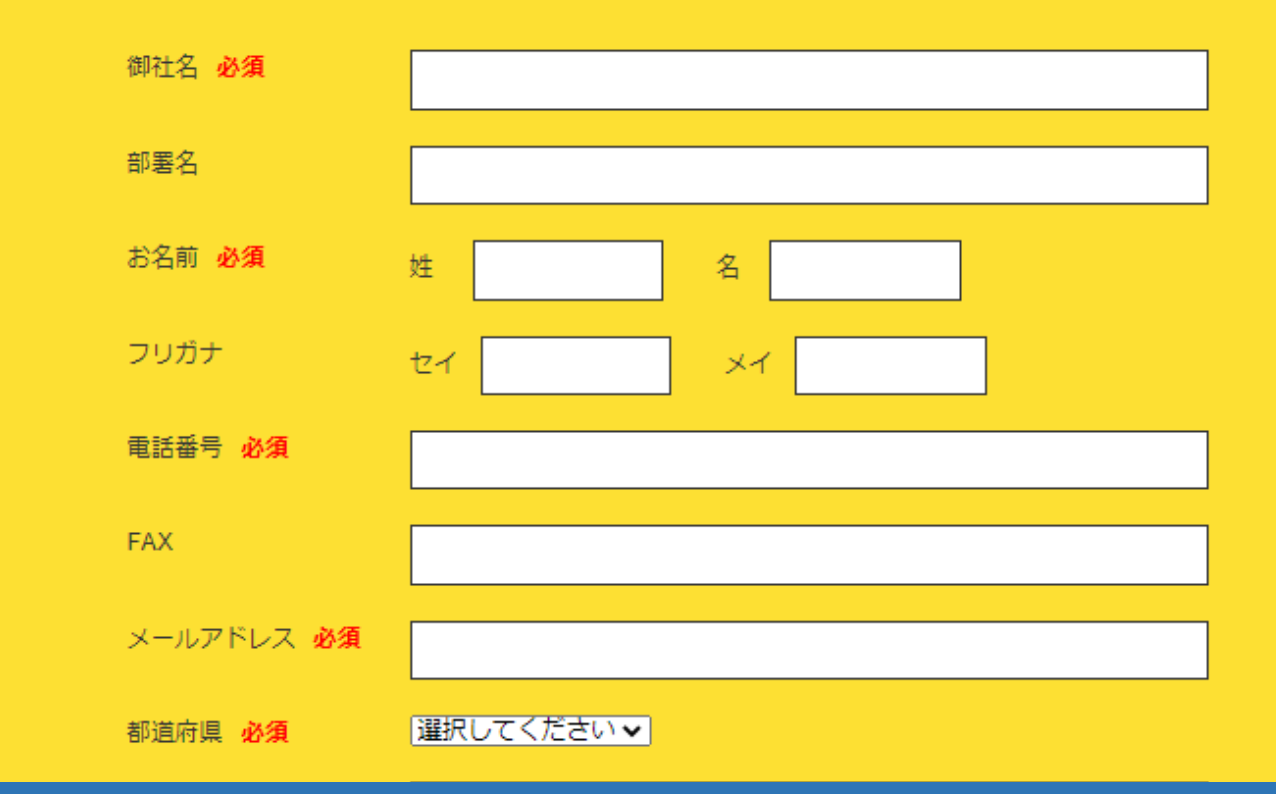

⑬再度、タグを設定したお問い合わせフォームから、テストでお問い合わせを行います。

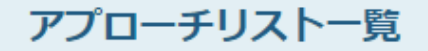

♥ このページをブックマーク

作業を行うアプローチリストを選んでください。

すべてのアプローチリストを表示する >

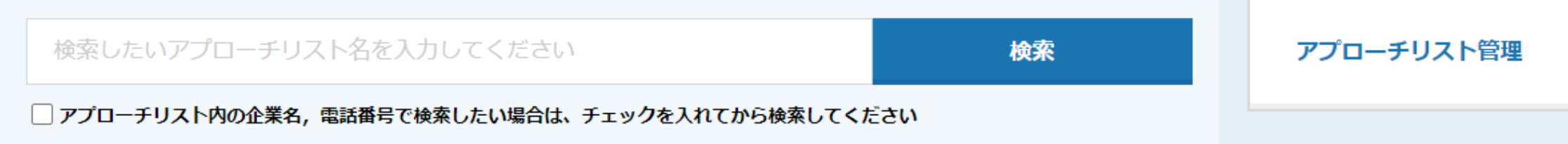

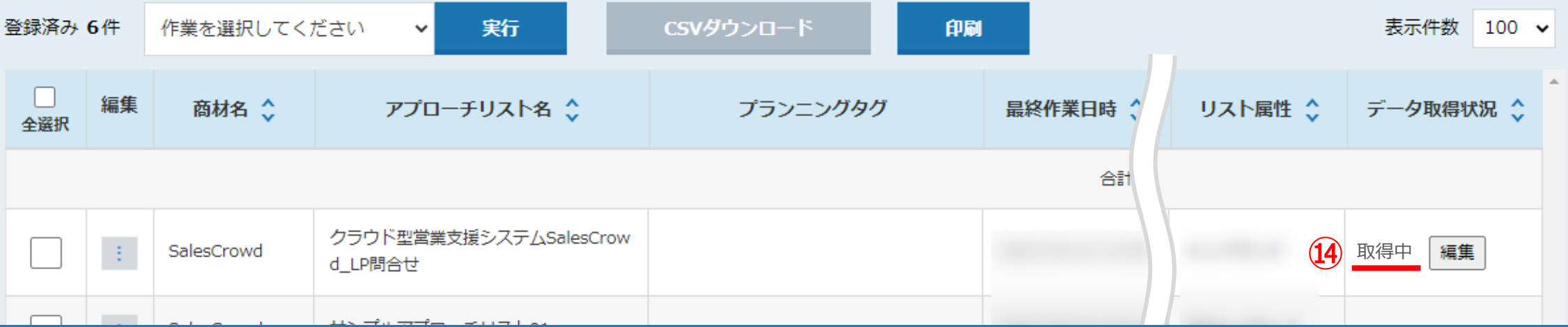

⑭収集が開始されますと、その対象のアプローチリストが、取得中という表示に変わります。

これで収集を開始するための設定が完了です。

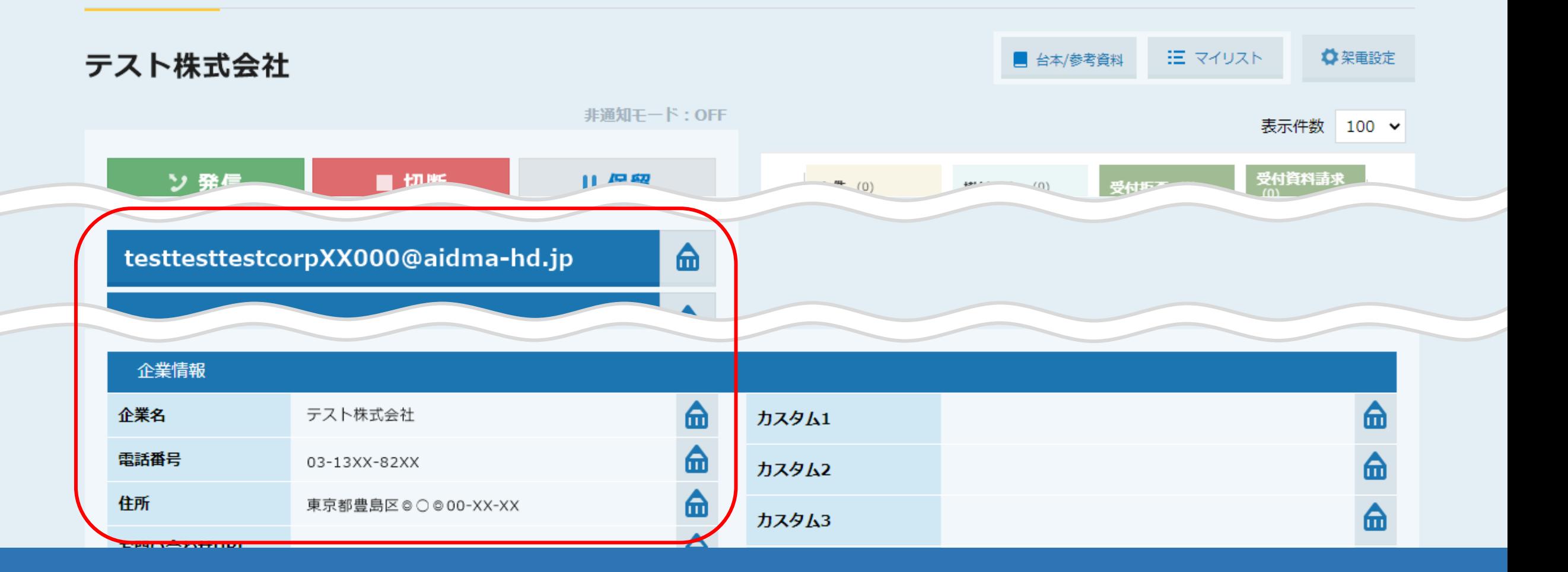

実際にアプローチ画面の「詳細」画面を確認すると、 お問い合わせフォームに入力された企業情報や対象の項目が収集されるようになります。

## お問い合わせからリストを作成

webサイトのお問い合わせフォームから入力された情報でリストを作成します。

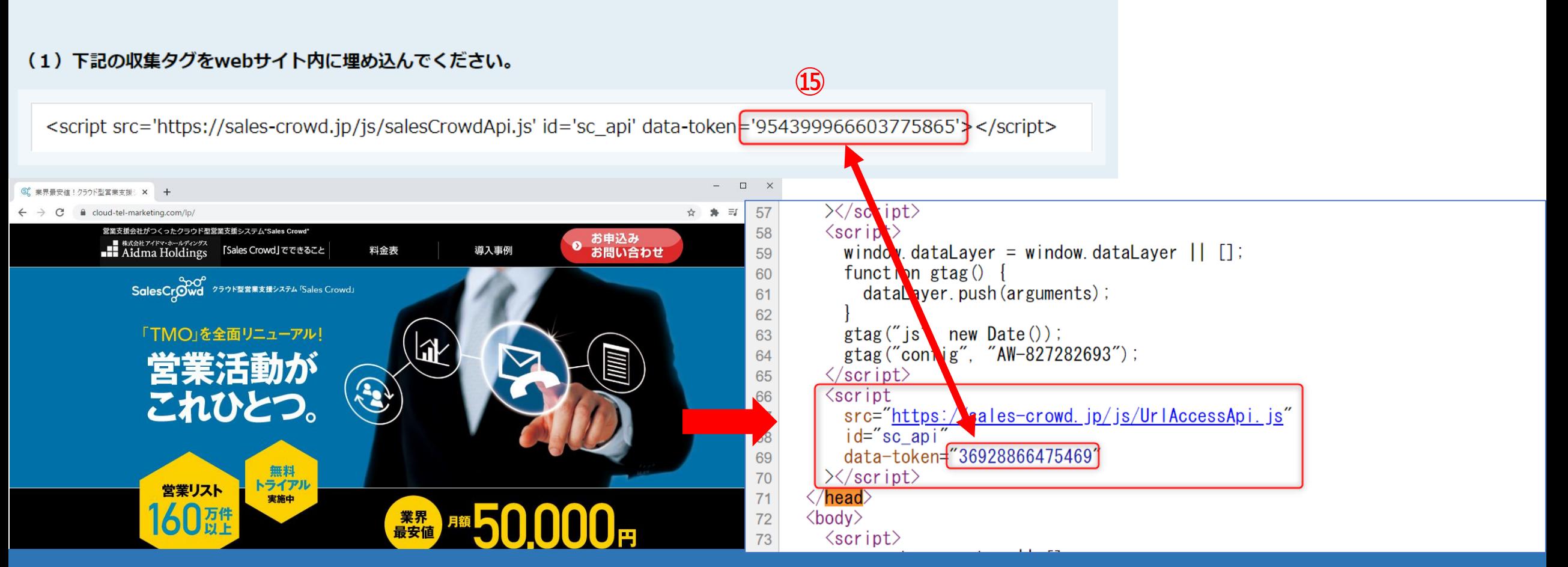

テスト送信をしても、name情報の取得ができない場合についてご説明いたします。 ⑮サイトに設置されているタグとアプローチリストのタグの数字が合っているかどうか、 タグの設定箇所が<head>内にあるかどうか確認をします。

※タグの数字が同一でないと正常に収集がされません。

## お問い合わせからリストを作成

webサイトのお問い合わせフォームから入力された情報でリストを作成します。

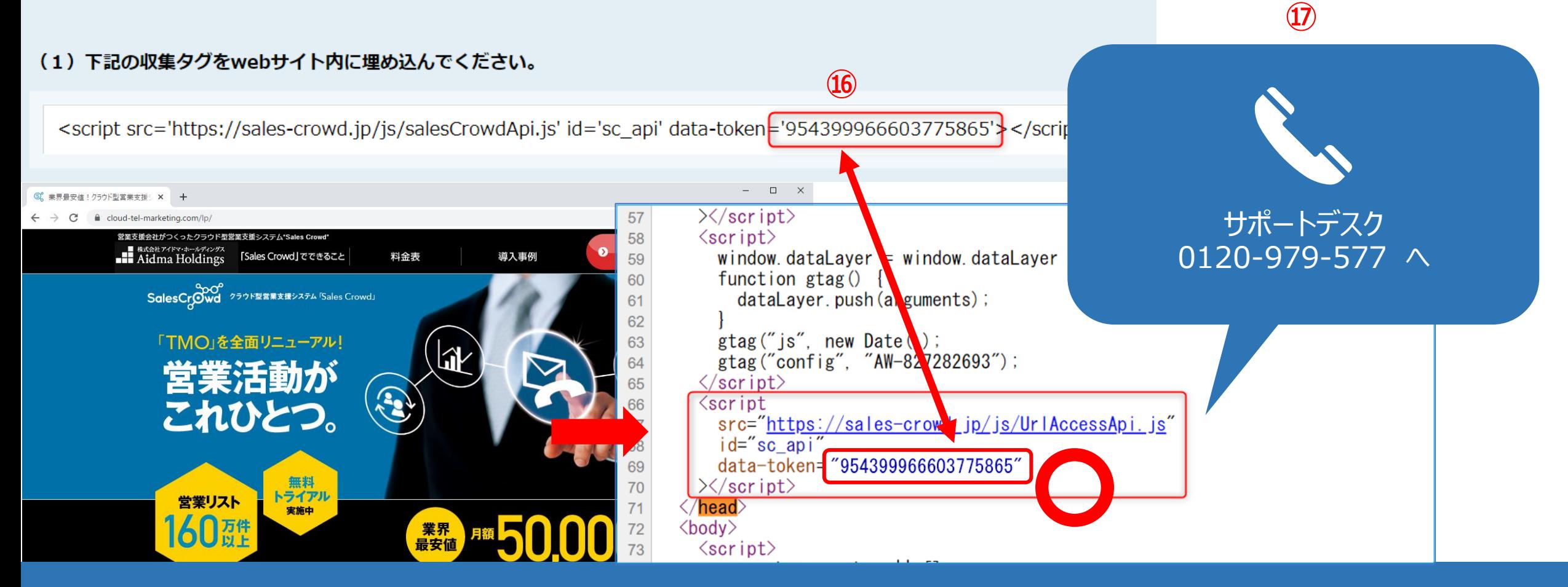

⑯合っていることを確認しても収集されない場合は、サイト内の別のタグの影響が出ている可能性があります。

⑰その際は大変お手数ではございますが、サポートデスク(0120-979-577)までご連絡くださいますようお願いいたします。